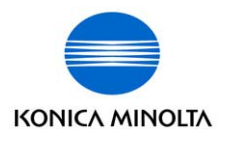

The essentials of imaging

# **Di1610**

# Guide de l'utilisateur: Pilote GDI

## **Table des matières**

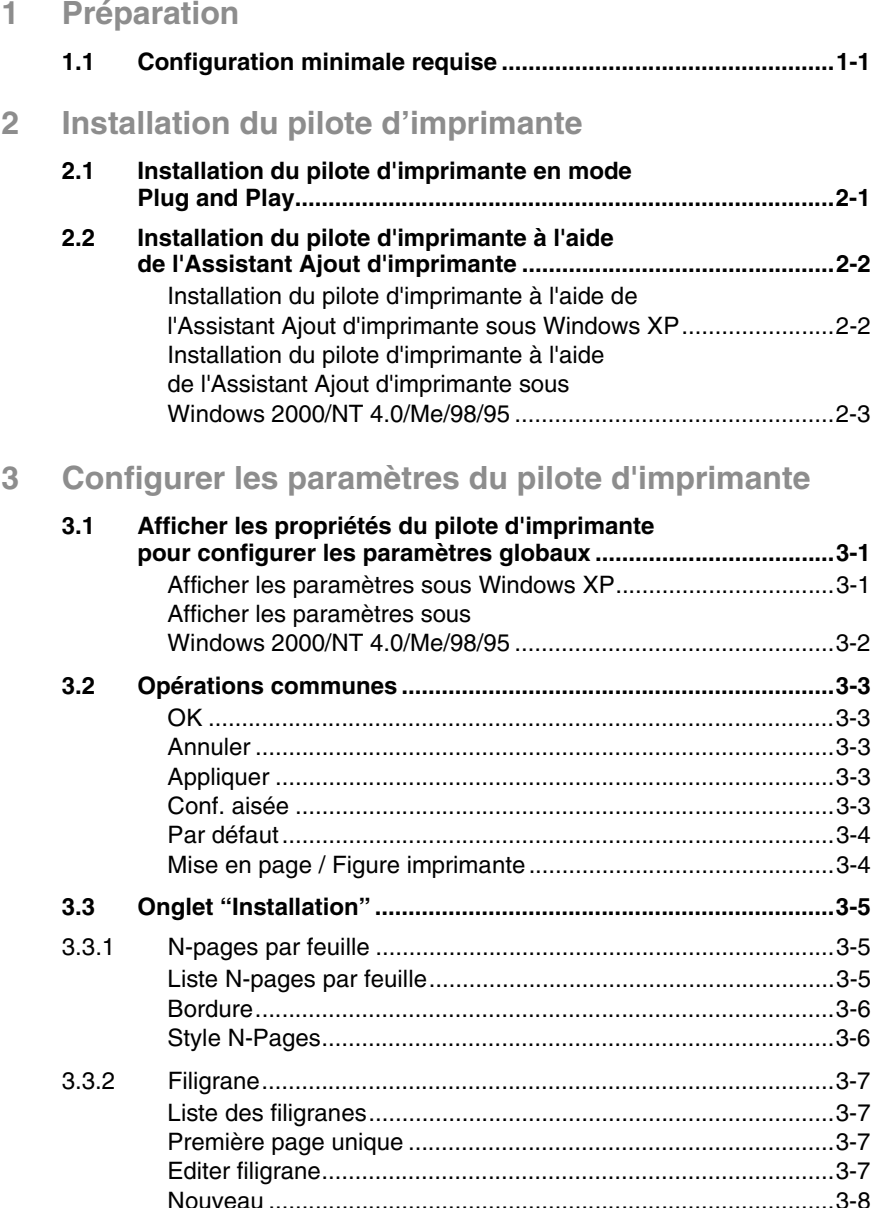

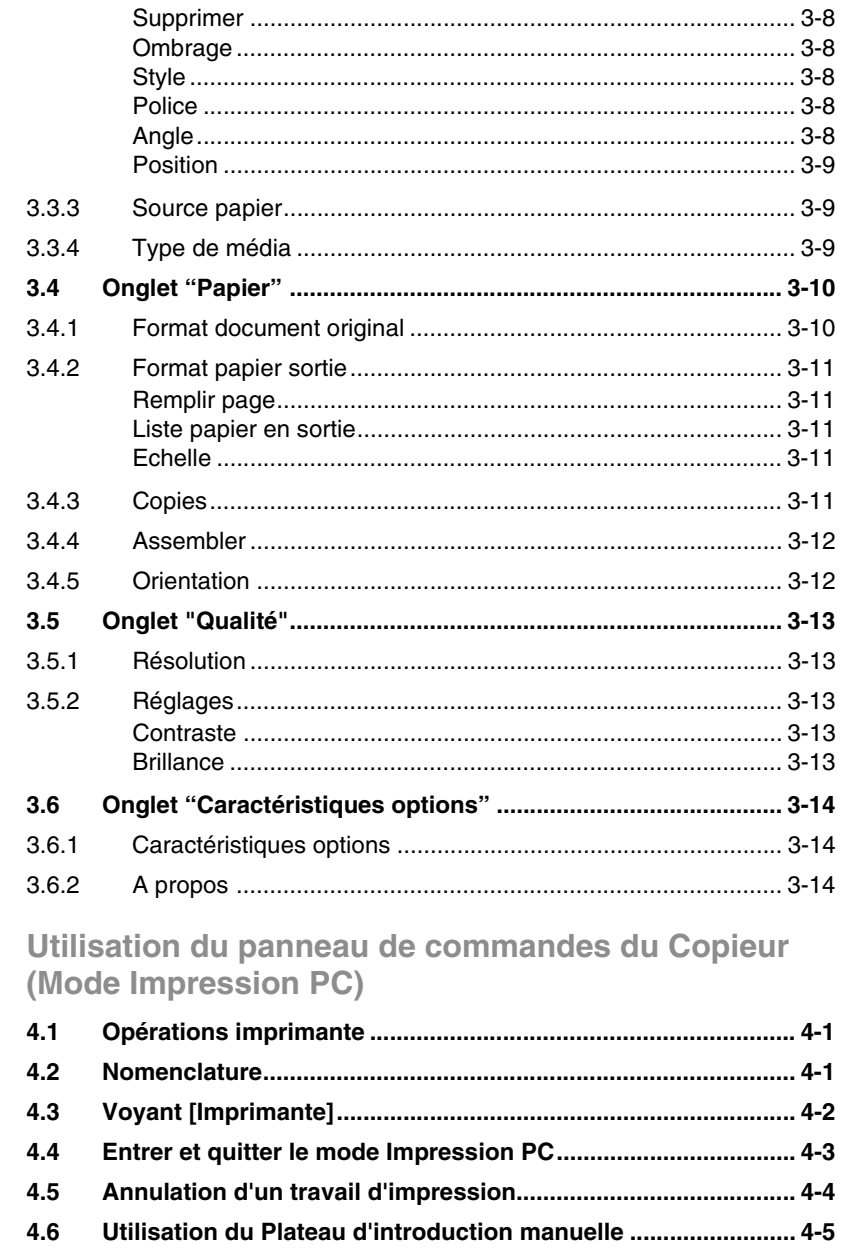

 $\overline{4}$ 

## **[5 Dépannage](#page-32-0)**

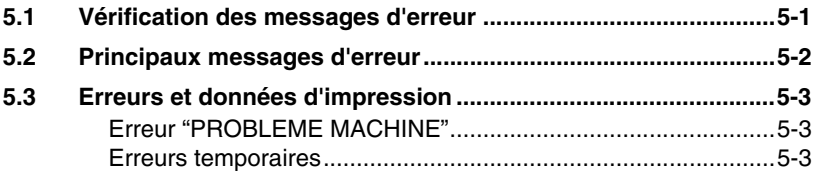

**[6 Spécifications](#page-36-0)**

Di1610 GDI Printer Controller

## <span id="page-6-0"></span>**1 Préparation**

## <span id="page-6-1"></span>**1.1 Configuration minimale requise**

Pour utiliser le pilote d'imprimante, l'environnement d'exploitation suivant est nécessaire.

- Intel Pentium 200 MHz
- Windows XP (SP1 ou plus récent)/Windows 2000 (SP3 ou plus récent)/Windows NT Workstation Version 4.0 (SP6a ou plus récent)/ Windows Me/Windows 98/Windows 95
- $\blacktriangleright$  128 MB RAM (Windows XP), 64 MB RAM (Window 98/2000/NT)
- Port parallèle IEEE 1284 (compatible ECP/Nibble) ou port USB Révision 1.1
- Lecteur de CD-ROM
- L'imprimante doit être raccordée à l'ordinateur. Pour connecter des périphériques, reportez-vous au chapitre "Connexion à un ordinateur" du "Manuel d'utilisation du Pilote Twain pour Di1610".

## <span id="page-8-0"></span>**2 Installation du pilote d'imprimante**

## <span id="page-8-1"></span>**2.1 Installation du pilote d'imprimante en mode Plug and Play**

Comme l'installation du pilote d'imprimante en mode Plug and Play est très proche de la procédure d'installation du pilote Twain, veuillez vous reporter au chapitre "Installation du pilote Twain" du "Manuel d'utilisation du pilote Twain pour Di1610".

L'installation en mode Plug and Play n'est pas possible sous Windows NT 4.0. Veuillez-vous reporter à la procédure relative à l'utilisation de l'Assistant Ajout d'imprimante.

S'il s'agit d'une connexion parallèle, quittez l'Assistant Ajout d'imprimante, puis installez le pilote d'imprimante en cliquant sur l'icône Ajout d'imprimante.

## <span id="page-9-0"></span>**2.2 Installation du pilote d'imprimante à l'aide de l'Assistant Ajout d'imprimante**

## <span id="page-9-1"></span>**Installation du pilote d'imprimante à l'aide de l'Assistant Ajout d'imprimante sous Windows XP**

- **1** Sous Windows, insérez le CD-ROM dans le lecteur de votre ordinateur.
- **2** Cliquez sur le bouton Windows [Démarrer], puis cliquez sur [Imprimantes et télécopieurs].
- **3** Sélectionnez [Ajouter une imprimante] dans le menu [Tâches d'impression].

L'Assistant Ajout d'imprimante démarre.

**4** Suivez les instructions qui s'affichent à l'écran.

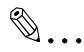

## **Remarque**

*Lorsque vous êtes invité à spécifier le pilote, parcourez l'arborescence du CD-ROM jusqu'à "\Driver\French\WinXP" (pour Windows XP).*

### <span id="page-10-0"></span>**Installation du pilote d'imprimante à l'aide de l'Assistant Ajout d'imprimante sous Windows 2000/NT 4.0/Me/98/95**

- **1** Sous Windows, insérez le CD-ROM dans le lecteur de votre ordinateur.
- **2** Cliquez sur le bouton Windows [Démarrer], puis sur [Paramètres], enfin sur [Imprimantes].

La fenêtre "Imprimantes" apparaît.

**3** Double-cliquez sur l'icône "Ajouter imprimante".

L'Assistant Ajout d'imprimante démarre.

**4** Suivez les instructions qui s'affichent à l'écran.

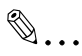

## **Remarque**

*Lorsque vous êtes invité à spécifier le pilote, parcourez l'arborescence du CD-ROM jusqu'à "\\Driver\French\Win2000" (pour Windows 2000), "\\Driver\French\WinNT" (pour Windows NT 4.0), ou "\\Driver\French\Win9x" (pour Windows Me, 98, et 95).*

## <span id="page-12-0"></span>**3 Configurer les paramètres du pilote d'imprimante**

La boîte de dialogue "Propriétés" du pilote d'imprimante apparaît lorsque vous affichez les propriétés du pilote d'imprimante à partir de la fenêtre "Imprimantes" de Windows. Les réglages que vous apportez dans cette boîte de dialogue "Propriétés" sont ensuite appliqués globalement à toutes les applications.

## <span id="page-12-1"></span>**3.1 Afficher les propriétés du pilote d'imprimante pour configurer les paramètres globaux**

### <span id="page-12-2"></span>**Afficher les paramètres sous Windows XP**

- **1** Cliquez sur le bouton Windows [Démarrer], puis cliquez sur [Panneau de configuration].
- **2** Dans "Choisir une catégorie", cliquez sur [Imprimantes et autres matériels].
- **3** Dans "Choisir une tâche…", cliquez sur [Voir les imprimantes et télécopieurs installés ].
- **4** Dans la fenêtre "Imprimantes et télécopieurs", sélectionnez l'icône "Minolta Di1610".
- **5** Pour afficher les paramètres du pilote d'imprimante, cliquez sur [Préférences d'impression...] dans le menu [Fichier].

#### <span id="page-13-0"></span>**Afficher les paramètres sous Windows 2000/NT 4.0/Me/98/95**

- **1** Cliquez sur le bouton Windows [Démarrer], puis sur [Paramètres], enfin sur [Imprimantes].
- **2** Sélectionnez l'icône "Minolta Di1610".
- **3** Pour afficher les paramètres du pilote d'imprimante:
	- ❍ Windows 2000 Sélectionnez [Préférences d'impression...] dans le menu [Fichier].
	- ❍ Windows NT 4.0 Sélectionnez [Document, paramètres par défaut...] dans le menu [Fichier].
	- ❍ Windows Me/98/95 Sélectionnez [Propriétés] dans le menu [Fichier].

La boîte de dialogue de configuration d'imprimante, représentée ci-dessous apparaît.

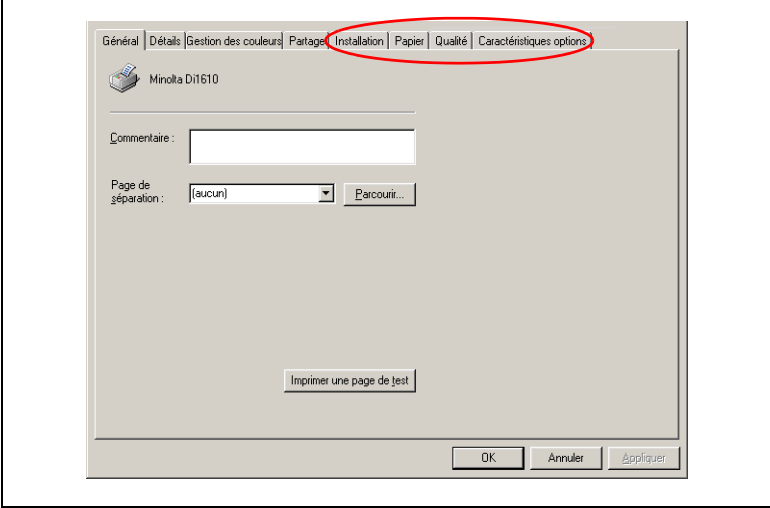

 $\mathbb{S}$ ...

## **Remarque**

*Utilisez les quatre onglets les plus à droite de cette boîte de dialogue pour configurer les paramètres du pilote d'imprimante.*

## <span id="page-14-0"></span>**3.2 Opérations communes**

Cette section décrit les paramètres et les boutons que les quatre onglets ont en commun ("Installation", "Papier", "Qualité", et "Caractéristiques options").

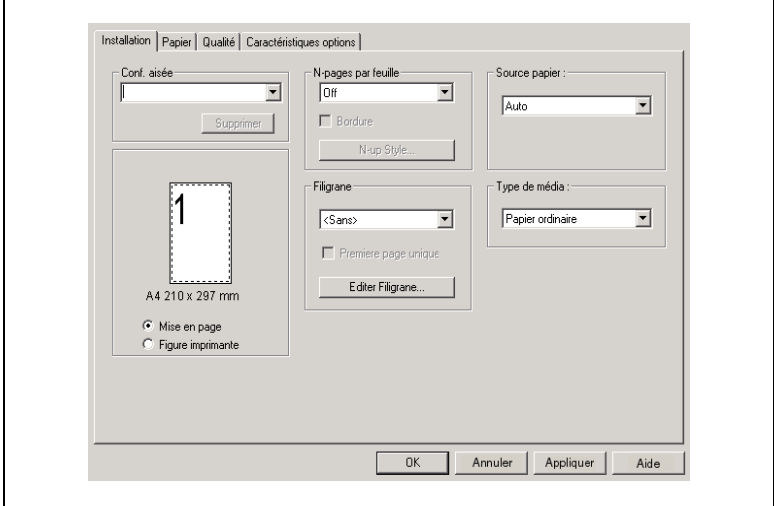

## <span id="page-14-1"></span>**OK**

Cliquez sur ce bouton pour quitter la boîte de dialogue "Propriétés" et appliquer toutes les modifications que vous avez apportées.

## <span id="page-14-2"></span>**Annuler**

Cliquez sur ce bouton pour quitter la boîte de dialogue "Propriétés" sans appliquer les modifications.

## <span id="page-14-3"></span>**Appliquer**

Cliquez sur ce bouton pour appliquer toutes les modifications que vous avez apportées, mais sans quitter la boîte de dialogue "Propriétés".

## <span id="page-14-4"></span>**Conf. aisée**

La Configuration Aisée vous permet d'enregistrer le réglage de chaque onglet pour pouvoir le rappeler ultérieurement en cas de besoin. Pour enregistrer les paramètres actuels, cliquez sur le bouton [Enregistrer]. Dès lors, vous pourrez rappeler ces paramètres en les sélectionnant dans une liste.

Sélectionnez "Valeurs par défaut" dans la liste si vous désirez ramener tous les paramètres à leurs valeurs par défaut.

Le bouton se transforme en [Supprimer] lorsque l'on sélectionne dans la liste un réglage Configuration Aisée. Un clic sur le bouton [Supprimer] supprime le réglage mis en surbrillance.

#### <span id="page-15-0"></span>**Par défaut**

Cliquez sur ce bouton pour ramener tous les paramètres de l'onglet actuellement affiché à leurs valeurs par défaut d'origine.

#### <span id="page-15-1"></span>**Mise en page / Figure imprimante**

L'image **Mise en page** montre à quoi ressemblera le document imprimé avec les paramètres courants du pilote d'imprimante. L'image **Mise en page** change en fonction des différents paramètres que vous sélectionnez.

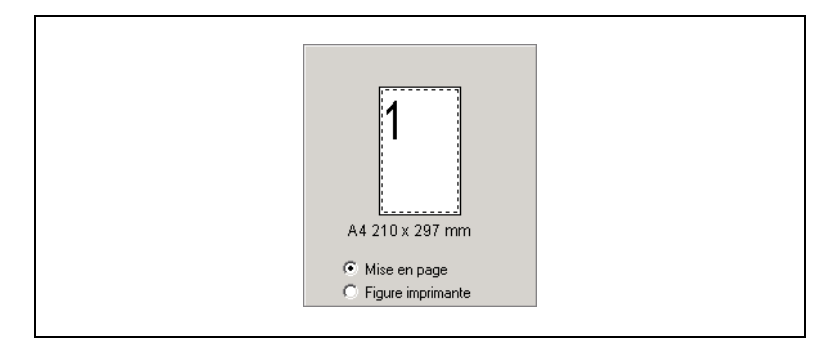

L'image **Figure imprimante** représente sous forme graphique les magasins et autres options qui sont actuellement installés sur le copieur. Toutes les options installées sont affichées, et le magasin actuellement sélectionné dans **Source papier** sous l'onglet "Installation" apparaît en bleu clair.

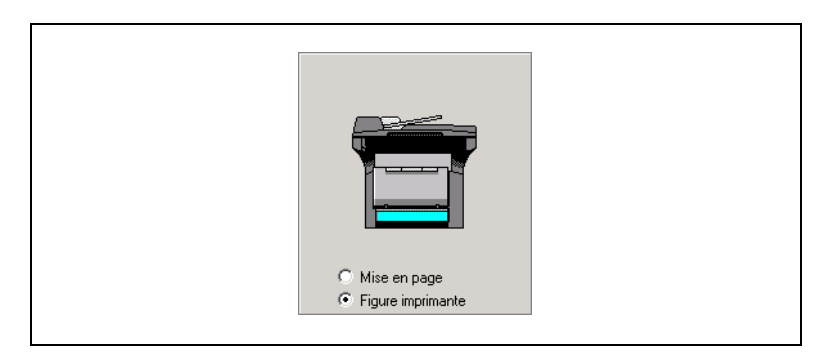

## <span id="page-16-0"></span>**3.3 Onglet "Installation"**

L'onglet "Installation" comporte les paramètres des options N-pages par feuille, Filigrane, et Source papier.

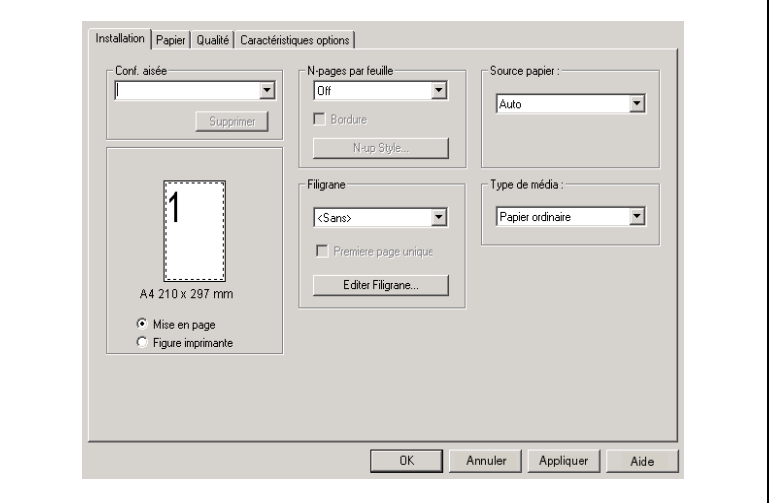

## <span id="page-16-1"></span>**3.3.1 N-pages par feuille**

Les paramètres de cette boîte permettent de configurer la manière dont les documents de plusieurs pages devaient être imprimés sur une seule feuille de papier.

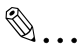

#### **Remarque**

*Les paramètres de la boîte de groupe N-pages par feuille ne sont pas disponibles quand l'une des conditions suivantes est présente.*

*La case à cocher Remplir page de l'onglet "Papier" est sélectionnée.*

*Le paramètre Echelle de l'onglet "Papier" est réglé sur toute autre valeur que "100%".*

#### <span id="page-16-2"></span>**Liste N-pages par feuille**

Cliquez sur la flèche descendante, puis sélectionnez le nombre de pages de document que vous voulez imprimer sur chaque feuille de papier.

Si vous sélectionnez "2 pages", par exemple, vous obtiendrez deux pages de document sur chaque feuille de papier. Si vous sélectionnez "Off" vous obtiendrez une page de document par feuille de papier.

#### <span id="page-17-0"></span>**Bordure**

Cochez cette case pour imprimer un cadre autour de chaque page lorsque vous imprimez plus d'une page de document sur chaque feuille de papier.

## $\mathbb{S}$ ...

#### **Remarque**

*Cette option n'est pas disponible si "Off" est sélectionné dans la case N-pages par feuille.*

### <span id="page-17-1"></span>**Style N-Pages**

Un clic sur ce bouton fait apparaître la boîte de dialogue.

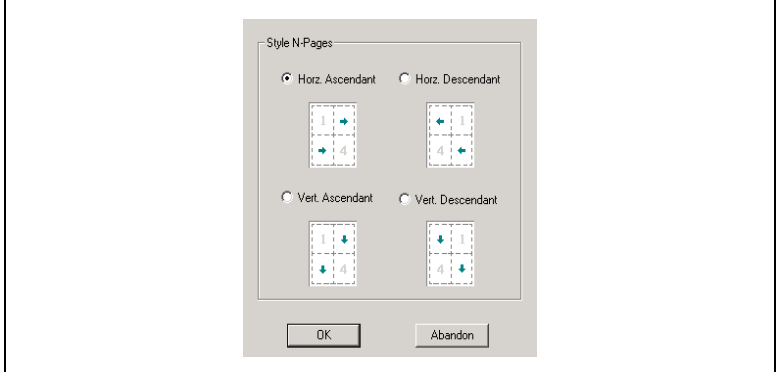

Cliquez sur le style que vous désirez utiliser lors de l'impression de plusieurs pages de document sur chaque feuille de papier.

## ✎

#### **Remarque**

*Ce bouton n'est pas disponible si "Off" est sélectionné dans la case N-pages par feuille.*

## <span id="page-18-0"></span>**3.3.2 Filigrane**

Les paramètres de cette boîte de groupe vous permettent de sélectionner le texte du filigrane (par exemple "CONFIDENTIEL", "BROUILLON", etc.) et de déterminer si le filigrane sera imprimé sur la totalité des pages ou sur la première seulement.

### <span id="page-18-1"></span>**Liste des filigranes**

Cliquez sur la flèche descendante, puis sélectionnez le texte du filigrane dans la liste qui s'affiche.

#### <span id="page-18-2"></span>**Première page unique**

Cochez cette case si vous désirez que le filigrane ne figure que sur la première page. Décochez cette case si vous voulez que le filigrane apparaisse sur toutes les pages.

#### <span id="page-18-3"></span>**Editer filigrane**

Un clic sur ce bouton fait apparaître la boîte de dialogue "Filigrane".

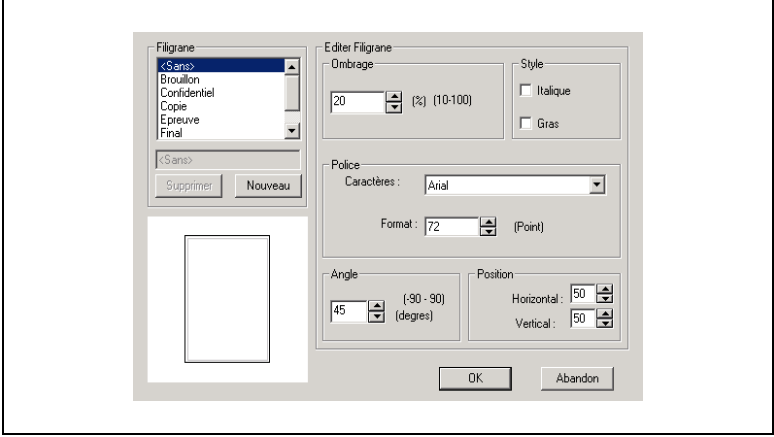

- **1** Pour éditer un filigrane, cliquez sur la flèche descendante Filigrane, puis dans la liste qui s'affiche, cliquez sur le nom du filigrane dont vous voulez modifier le texte.
- **2** Procédez aux modifications que vous désirez.

### <span id="page-19-0"></span>**Nouveau**

- **1** Cliquez sur le bouton [Nouveau] afin de saisir dans la case le nouveau texte du filigrane.
- **2** Tapez le texte de filigrane que vous voulez utiliser.

## $\mathbb{S}$ ...

#### **Remarque**

*Le texte du filigrane peut comporter 31 caractères au maximum.*

*Vous pouvez disposer en même temps de 32 différents filigranes configurés.*

## <span id="page-19-1"></span>**Supprimer**

Cliquez sur ce bouton pour supprimer le filigrane sélectionné dans la liste.

## <span id="page-19-2"></span>**Ombrage**

Spécifiez une densité relative pour le texte du filigrane, comprise entre 10% et 100%.

## <span id="page-19-3"></span>**Style**

Cochez ou décochez ces cases pour activer (case cochée) ou désactiver (case décochée) le style Gras et le style Italique.

## <span id="page-19-4"></span>**Police**

Les paramètres de cette boîte de groupe permettent de spécifier la forme et la force de corps du texte du filigrane.

Caractères: Vous pouvez spécifier n'importe quelle police parmi toutes celles qui sont actuellement installées sur le système d'exploitation de votre ordinateur.

Format: Spécifiez une taille de police. Les tailles que vous pouvez spécifier dépendent des tailles actuellement installées sur le système d'exploitation de votre ordinateur.

## <span id="page-19-5"></span>**Angle**

Ce paramètre permet de spécifier l'inclinaison du texte du filigrane par rapport au papier. La plage de réglage s'étend de -90° à +90°.

Une valeur négative (-) permet d'obtenir une rotation du texte dans le sens des aiguilles d'une montre, la valeur 0 donne un texte parallèle au bord du papier, et une valeur positive (+) permet d'obtenir une rotation du texte dans le sens contraire des aiguilles d'une montre.

## <span id="page-20-0"></span>**Position**

Ce paramètre permet de spécifier la zone de la feuille où le filigrane devrait être imprimé. Vous pouvez préciser une position à l'aide de valeurs horizontales et verticales.

Horizontal: 0 à 100

<span id="page-20-3"></span>Vertical: 0 à 100

## <span id="page-20-1"></span>**3.3.3 Source papier**

Cliquez sur la flèche descendante puis sélectionnez le magasin dans lequel le papier sera prélevé.

L'option "Auto" indique au copieur d'utiliser le magasin qui contient le papier dont le format est spécifié dans **Format papier sortie** de l'onglet "Papier".

## <span id="page-20-2"></span>**3.3.4 Type de média**

Cliquez sur la flèche descendante, puis sélectionnez le type de média (support) à utiliser pour l'impression.

## $\mathbb{S}$ ...

## **Remarque**

*Si l'option "Auto" est sélectionnée dans la case Source papier, il ne sera pas possible de modifier le paramètre Type de média.*

## <span id="page-21-0"></span>**3.4 Onglet "Papier"**

Cet onglet permet de configurer les paramètres se rapportant à votre original et au support sur lequel vous aller imprimer. Vous pouvez aussi spécifier le nombre de copies à effectuer ainsi que l'orientation de l'impression.

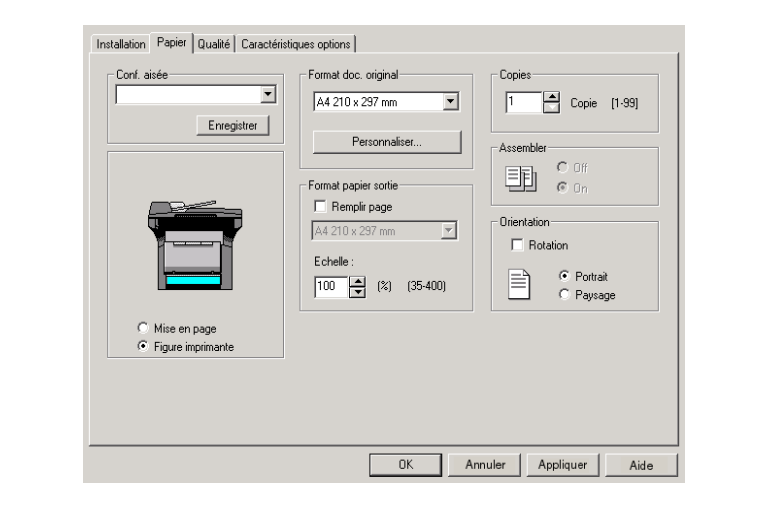

## <span id="page-21-1"></span>**3.4.1 Format document original**

La liste qui apparaît quand vous cliquez sur la flèche descendante indique tous les formats papier acceptés par votre imprimante. Spécifiez le format du document original en cliquant sur un élément de la liste.

Pour spécifier un format original personnalisé, cliquez sur le bouton [Personnaliser...], puis spécifiez le format original désiré. Le format document personnalisé spécifié apparaît dans la liste **Format doc. original**.

## <span id="page-22-0"></span>**3.4.2 Format papier sortie**

Les paramètres de cette boîte de groupe permettent de spécifier le format du papier que vous désirez utiliser pour l'impression. Vous pouvez aussi intervenir sur d'autres paramètres qui affectent le format de l'image imprimée sur le papier.

$$
\mathbb{Q}^{\mathbf{.}}
$$

 $\ddot{\phantom{a}}$ 

#### **Remarque**

*Les paramètres de la boîte de groupe Format papier sortie ne sont pas disponibles quand le paramètre N-pages par feuille de l'onglet "Installation" est défini sur une autre option que "Off".*

### <span id="page-22-1"></span>**Remplir page**

Si cette case est cochée, l'image imprimée sera automatiquement redimensionnée de manière à ce qu'elle remplisse la totalité du papier.

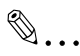

### **Remarque**

*L'option Mise à l'échelle n'est pas disponible quand la case Remplir page est cochée.*

## <span id="page-22-2"></span>**Liste papier en sortie**

Pour spécifier un format papier différent du format spécifié dans **Format document original**, cliquez sur la flèche descendante, puis sélectionnez un format dans la liste qui apparaît.

#### <span id="page-22-3"></span>**Echelle**

Spécifiez le taux zoom pour agrandir ou réduire l'image à imprimer.

Tapez ou sélectionnez une valeur comprise entre 35% et 400%.

## <span id="page-22-4"></span>**3.4.3 Copies**

Ce paramètre vous permet de spécifier le nombre de copies à imprimer.

Tapez ou sélectionnez une valeur comprise entre 1 et 99.

## <span id="page-23-0"></span>**3.4.4 Assembler**

Ce paramètre permet, lors de l'impression de plusieurs copies du même document, de spécifier si chaque copie du document sera imprimée individuellement ou si toutes les copies d'une même page seront imprimées en un jeu.

L'option **On** permet d'imprimer séparément chaque copie du document. Si par exemple, vous avez spécifié "5" pour **Copies**, ce réglage aura pour effet d'imprimer en cinq exemplaires, le document de la première page à la dernière page.

L'option **Off** permet d'imprimer toutes les copies de chaque page en un jeu. Si par exemple, vous avez spécifié "5" pour **Copies**, ce réglage aura pour effet d'imprimer cinq copies de la page un, puis cinq copies de la page deux, et ainsi de suite.

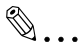

#### **Remarque**

*Le paramètre Assembler peut ne pas être disponible avec certaines applications.*

*Si le paramètre Assembler est réglé sur "On" dans le pilote d'imprimante, veillez à désactiver la fonction Assembler dans l'application.*

## <span id="page-23-1"></span>**3.4.5 Orientation**

Ce paramètre permet de spécifier si le document sera imprimé dans le sens portrait (vertical) ou paysage (horizontal).

Cochez la case **Rotation** pour faire tourner l'image imprimée de 180° par rapport au sens du papier.

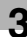

## <span id="page-24-0"></span>**3.5 Onglet "Qualité"**

Les paramètre de cet onglet permettent de contrôler la qualité de la sortie imprimée.

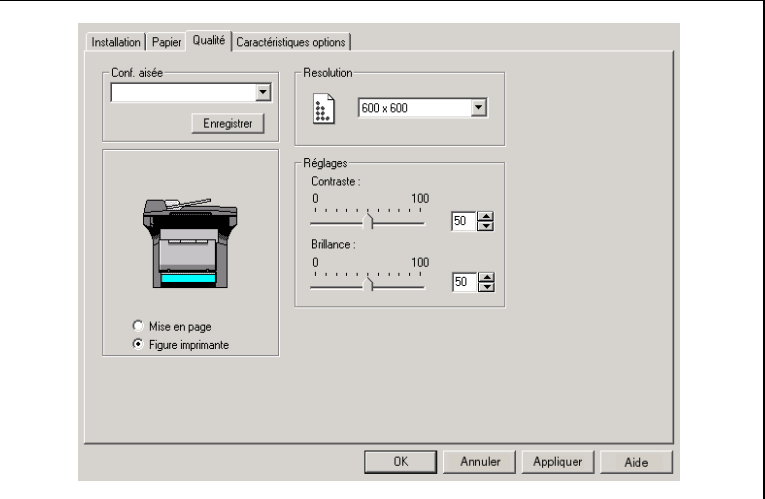

## <span id="page-24-1"></span>**3.5.1 Résolution**

Cliquez sur la flèche descendante, puis sélectionnez l'une des résolutions d'impression suivantes "600 x 600" ou "300 x 300".

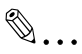

#### **Remarque**

L'option *"600 x 600" donne une meilleure qualité, mais l'impression est plus longue qu'avec l'option "300 x 300".*

## <span id="page-24-3"></span><span id="page-24-2"></span>**3.5.2 Réglages**

#### **Contraste**

Ce paramètre permet d'ajuster le contraste de l'image imprimée. Tapez ou sélectionnez une valeur comprise entre 0 et 100.

#### <span id="page-24-4"></span>**Brillance**

Ce paramètre permet d'ajuster la luminosité de l'image imprimée. Tapez ou sélectionnez une valeur comprise entre 0 et 100.

## <span id="page-25-0"></span>**3.6 Onglet "Caractéristiques options"**

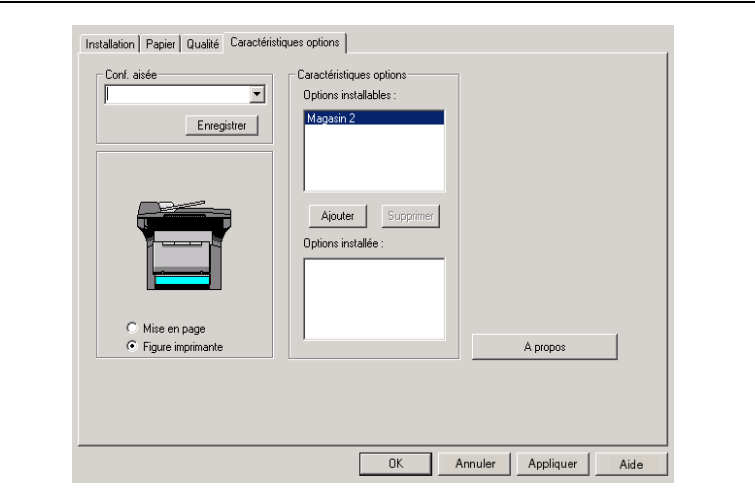

## <span id="page-25-1"></span>**3.6.1 Caractéristiques options**

Ce paramètre permet de préciser si le Magasin 2 (magasin supplémentaire en option) est installé.

Pour ajouter le Magasin 2 de la liste des **Options installables** à la liste des **Options installées**, sélectionnez "Magasin 2", puis cliquez sur le bouton [Ajouter].

Pour enlever le Magasin 2 de la liste des **Options installées**, sélectionnez "Magasin 2", puis cliquez sur le bouton [Supprimer].

## <span id="page-25-2"></span>**3.6.2 A propos**

Le bouton [A propos] permet d'afficher les informations de version et de copyright de ce pilote d'imprimante.

## <span id="page-26-0"></span>**4 Utilisation du panneau de commandes du Copieur (Mode Impression PC)**

Cette section décrit les opérations de l'imprimante que vous pouvez initier à partir du panneau de contrôle du copieur.

## <span id="page-26-1"></span>**4.1 Opérations imprimante**

Par défaut, le copieur est en mode copie. En règle générale, le copieur passe automatiquement en mode Impression PC (indiqué par la mention "PC:PRN" qui apparaît sur l'afficheur du copieur) et lance l'impression dès qu'une opération d'impression est exécutée sur l'ordinateur qui lui est connecté.

Voir *["Entrer et quitter le mode Impression PC" sur page 4-3](#page-28-0)* pour plus d'informations.

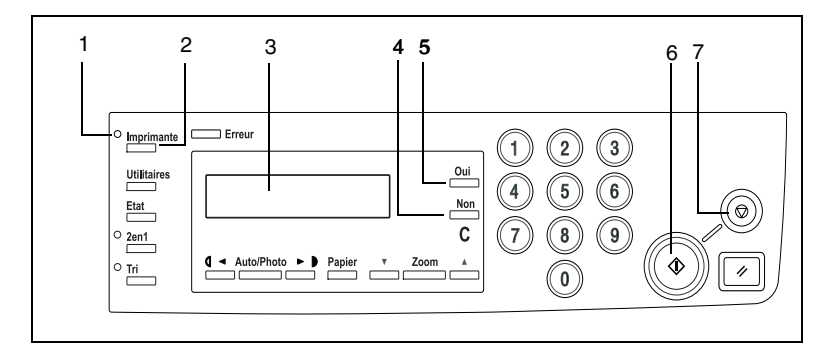

## <span id="page-26-2"></span>**4.2 Nomenclature**

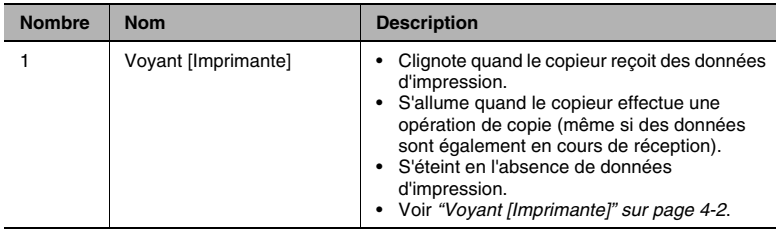

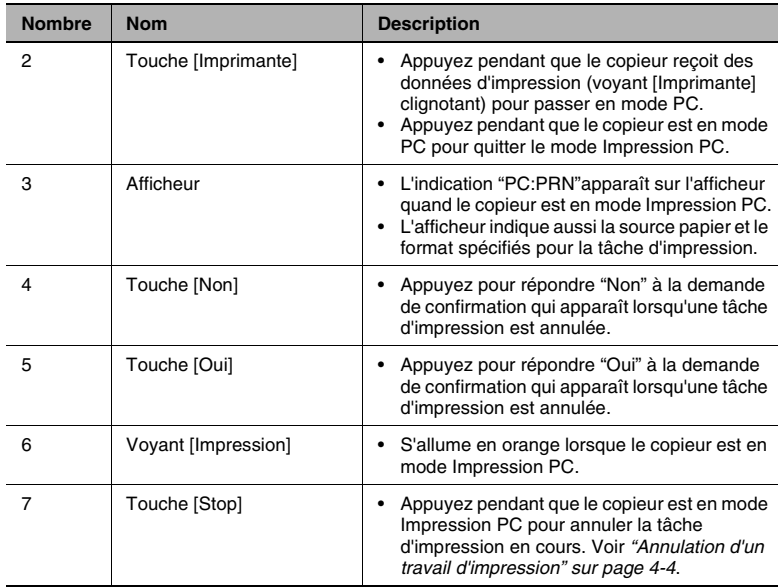

## <span id="page-27-0"></span>**4.3 Voyant [Imprimante]**

Le voyant [Imprimante] indique l'état courant de l'Impression PC.

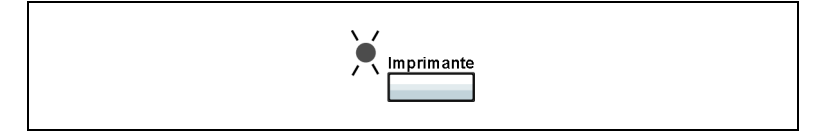

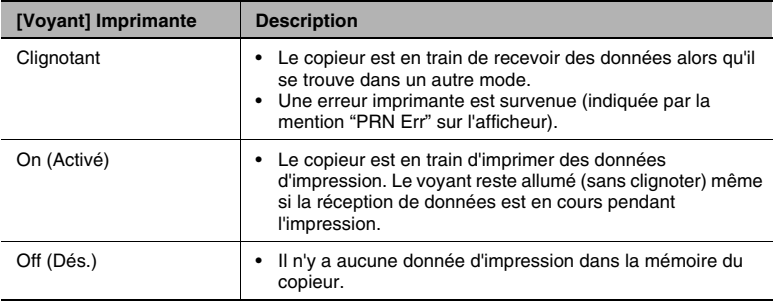

## <span id="page-28-0"></span>**4.4 Entrer et quitter le mode Impression PC**

En règle générale, le copieur passe automatiquement en mode Impression PC (indiqué par la mention "PC:PRN" qui apparaît sur l'afficheur du copieur) et lance l'impression dès qu'une opération d'impression est exécutée sur l'ordinateur qui lui est connecté. Voici les règles qui permettent de passer en mode Impression PC ou de le quitter.

- Normalement, l'exécution d'une opération d'impression sur le PC fait passer le copieur en mode Impression PC.
- Si le copieur est en mode copie lorsqu'une opération d'impression est exécutée sur le PC, il passe en mode Impression PC si, au bout de 30 secondes, aucune opération n'est effectuée en mode copie. Le copieur peut imprimer des données d'impression 30 secondes après avoir terminé la dernière opération de copie.
- Lorsqu'il y a des données d'impression dans la mémoire du copieur, une pression sur la touche [Imprimante] fait passer le copieur en mode Impression PC. Une pression sur la touche [Imprimante] ne permet pas de basculer en mode Impression PC s'il n'y a pas de données d'impression dans la mémoire du copieur.

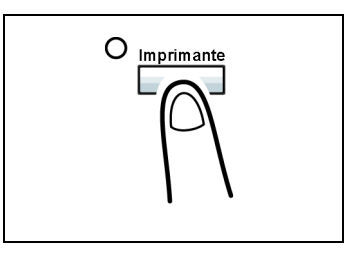

- Une pression sur la touche [Imprimante], [Numérisation], ou [Copie] a pour effet de quitter le mode Impression PC.
- Une fois l'impression terminée, le copieur repasse automatiquement en mode copie.

## <span id="page-29-0"></span>**4.5 Annulation d'un travail d'impression**

<span id="page-29-1"></span>Vous pouvez annuler une tâche d'impression à partir du panneau de contrôle du copieur. Vous ne pouvez annuler une tâche d'impression à partir du panneau de contrôle du copieur que lorsque celui-ci est en mode Impression PC.

**1** Assurez-vous que l'écran du copieur affiche l'indication "IMPRESSION \*PC IMPRESSION\*".

**\*IMPRESSION PC\*** IMPRESSION 1A4P

**2** Tenez la touche [Stop] enfoncée pendant 5 secondes, jusqu'à ce que le message de confirmation "ABANDON TRAV. PC?" apparaisse à l'écran.

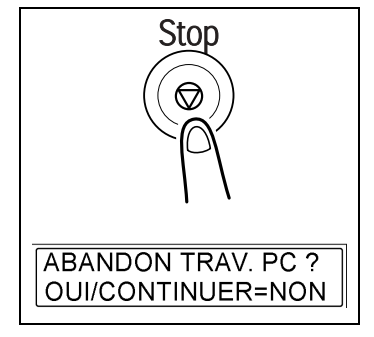

**3** Appuyez sur la touche [Oui] pour annuler la tâche d'impression ou sur la touche [Non] pour reprendre l'impression.

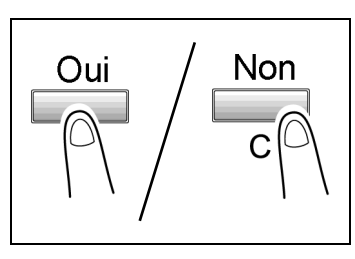

# ✎

#### **Remarque**

*Vous pouvez utiliser les étapes 2 et 3 de la procédure ci-dessus pour annuler une tâche pendant que l'écran affiche l'un des messages suivants : MAGASIN VIDE, FORMAT PAPIER INCOR., PAPIER NON CONFORME, ERREUR FORMAT PAPIER, CHARGER PAPIER, SERRAGE PAPIER, TONER VIDE, ERREUR TYPE MEDIA.*

*L'annulation d'une tâche d'impression n'est pas possible quand le copieur est en train de recevoir des données.*

## <span id="page-30-0"></span>**4.6 Utilisation du Plateau d'introduction manuelle**

La procédure décrite ci-dessous permet d'imprimer sur du papier automatiquement chargé (jusqu'à 10 feuilles à la fois) dans le plateau d'introduction manuelle.

- **1** Sur votre ordinateur, affichez l'onglet "Installation" du pilote d'imprimante, puis spécifiez "INTRO MANUELLE" pour le réglage **Source papier** ([page](#page-20-3) 3-9).
- **2** Lancez l'opération d'impression à partir de votre ordinateur.
- **3** Quand le message "CHARGER PAPIER" s'affiche sur l'écran du copieur, chargez le papier dans le plateau d'introduction manuelle.
	- ❍ Ceci a pour effet de lancer l'impression sur du papier prélevé dans le plateau d'introduction manuelle.
- **4** Répétez l'étape 3 autant de fois que nécessaire pour que le document soit complet.

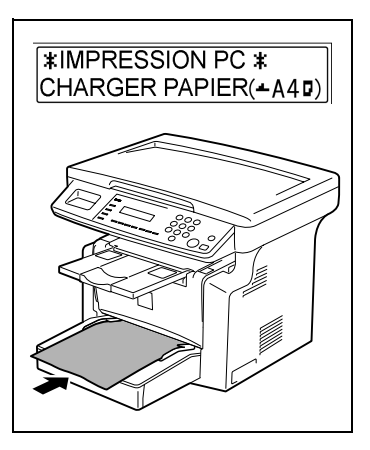

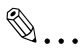

#### **Remarque**

*Veillez à lancer d'abord l'opération d'impression à partir de l'ordinateur, puis placez le papier sur le plateau d'introduction manuelle. Si le plateau d'introduction manuelle contient déjà du papier lorsque vous lancez l'opération d'impression, retirez-le, puis replacezle sur le plateau d'introduction manuelle.*

*Le plateau d'introduction manuelle peut recevoir au maximum, 1 enveloppe, ou 5 transparents, ou 10 feuilles de papier normal ou 10 cartes.*

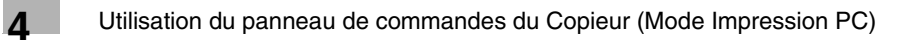

## <span id="page-32-0"></span>**5 Dépannage**

Si un problème se produit pendant l'impression PC, vérifiez les points suivants.

Cette section décrit les erreurs qui peuvent survenir en Impression PC et ce que vous devez faire pour corriger la situation.

## <span id="page-32-1"></span>**5.1 Vérification des messages d'erreur**

L'indication "IMP Err" apparaît dans le coin inférieur droit de l'afficheur quand une erreur d'Impression PC survient alors que le copieur est dans un mode différent du mode Impression PC. Dans un tel cas, suivez la procédure ci-après.

**1** Appuyez sur la touche [Imprimante] pour passer en mode Impression PC.

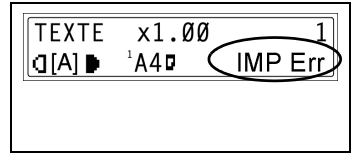

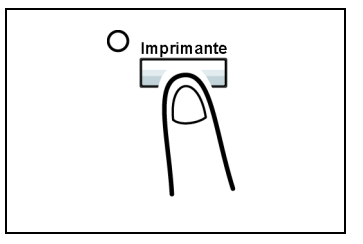

**2** Prenez connaissance du message d'erreur qui s'affiche à l'écran.

 $*$ IMPRESSION PC  $*$ **MAGASIN VIDE** 

## <span id="page-33-0"></span>**5.2 Principaux messages d'erreur**

Le tableau ci-dessous décrit les principaux messages d'erreur qui peuvent apparaître au cours des opérations du mode Impression PC.

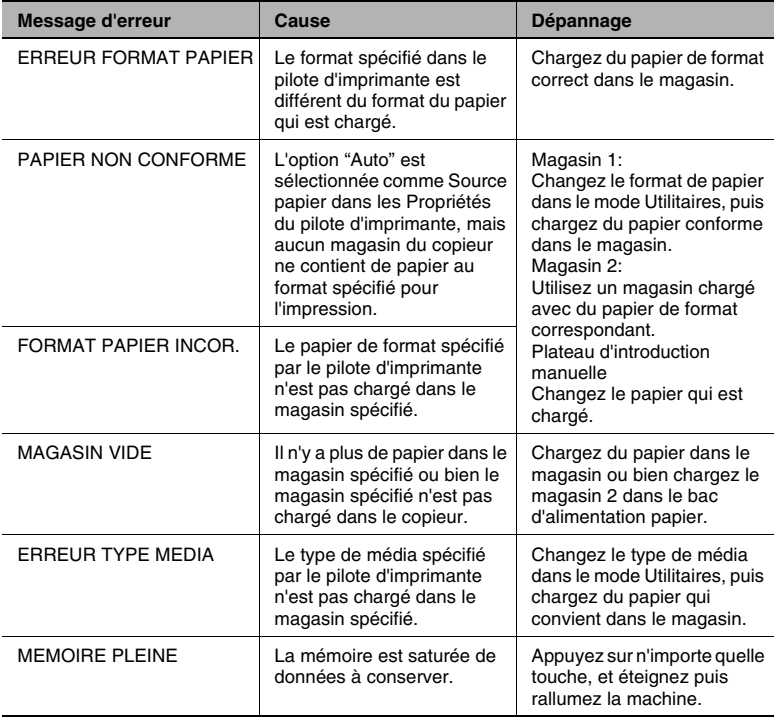

<span id="page-34-0"></span>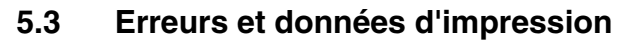

Ce qui arrive à vos données d'impression lors d'une erreur dépend du type d'erreur.

#### <span id="page-34-1"></span>**Erreur "PROBLEME MACHINE"**

Cette erreur indique un sérieux problème de fonctionnement. Quand ce message s'affiche à l'écran, le copieur est incapable de recevoir des données.

#### <span id="page-34-2"></span>**Erreurs temporaires**

Le copieur conserve en mémoire les données d'impression courantes dans le cas où l'une des erreurs facilement rémédiables se produit. Dès que la condition qui détermine l'erreur est corrigée, le copieur reprend automatiquement l'impression.

- **BERRAGE PAPIER**
- FORMAT PAPIFR INCOR
- ERREUR FORMAT PAPIER
- PAPIER NON CONFORME
- MAGASIN VIDE
- **ERREUR TYPE MEDIA**

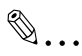

#### **Remarque**

*Vous pouvez annuler une tâche d'impression conservée en mémoire en raison d'une des erreurs ci-dessus. Voir ["Annulation d'un travail](#page-29-1)  [d'impression" sur page 4-4](#page-29-1) pour plus d'informations.*

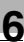

## <span id="page-36-0"></span>**6 Spécifications**

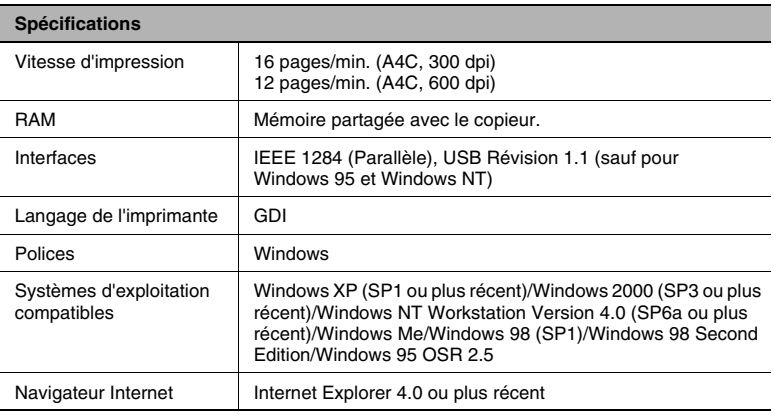